## **Postup pro nastavení IP v systému Windows XP**

1. V menu Start zvolíte "Ovládací panely" (případně "Nastavení" – "Ovládací panely")

2. V Ovládacích panelech vyberete "Síťová připojení"

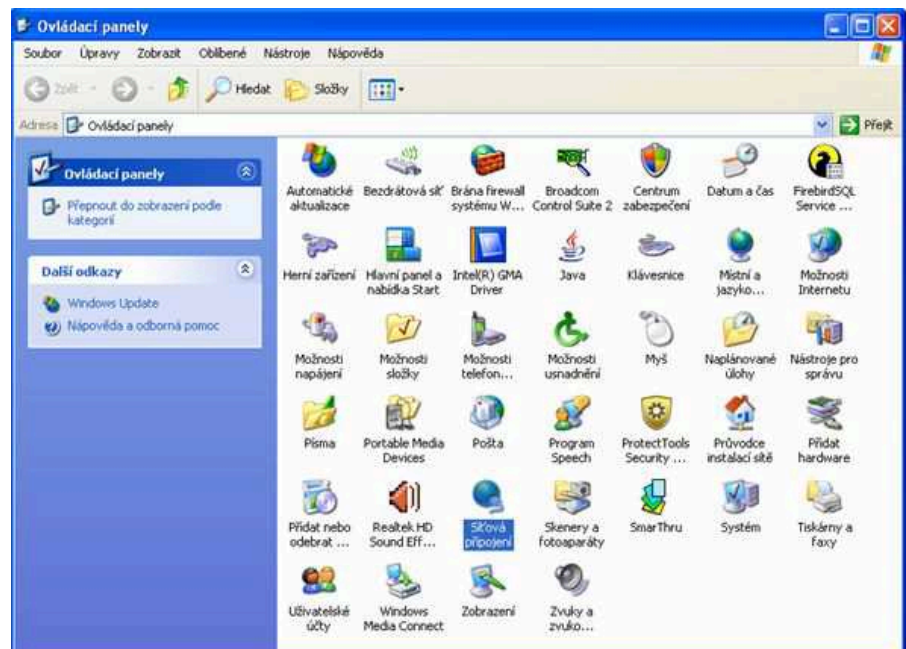

3. V síťových připojeních vyberete "Připojení k místní síti"

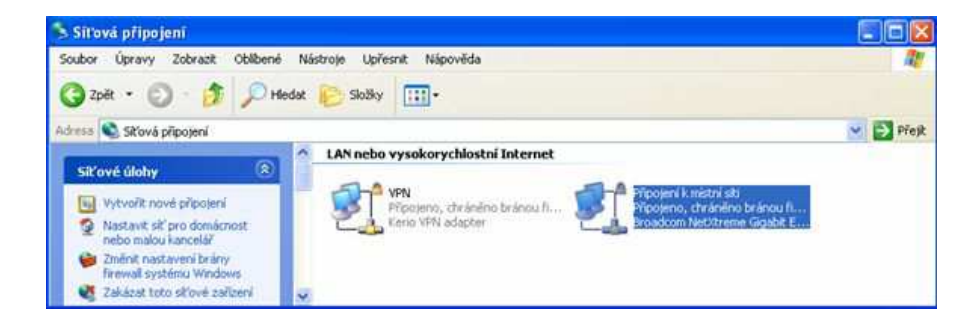

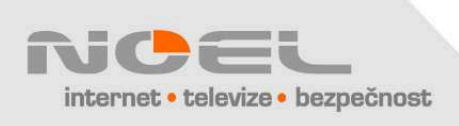

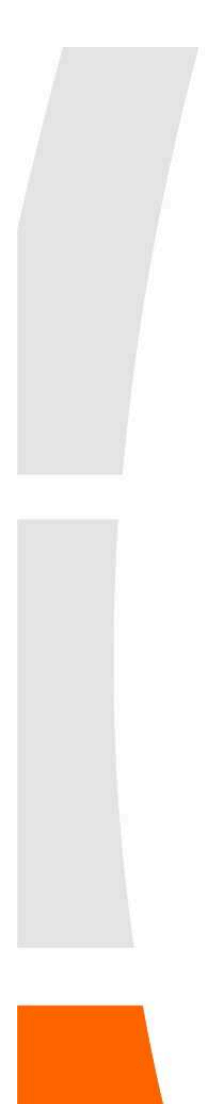

4. Na kartě připojení k místní síti kliknete na tlačítko "Vlastnosti"

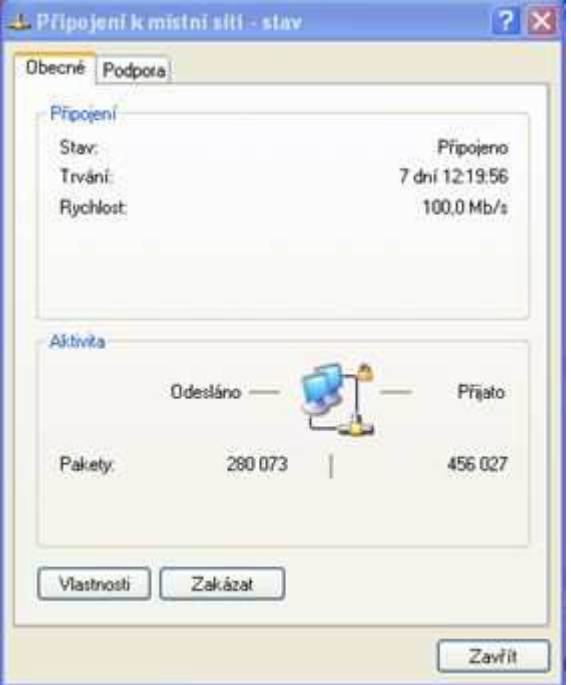

5. Na kartě vlastností kliknete na položku "Protokol sítě Internet (TCP/IP)" a následně kliknete na tlačítko "Vlastnosti"

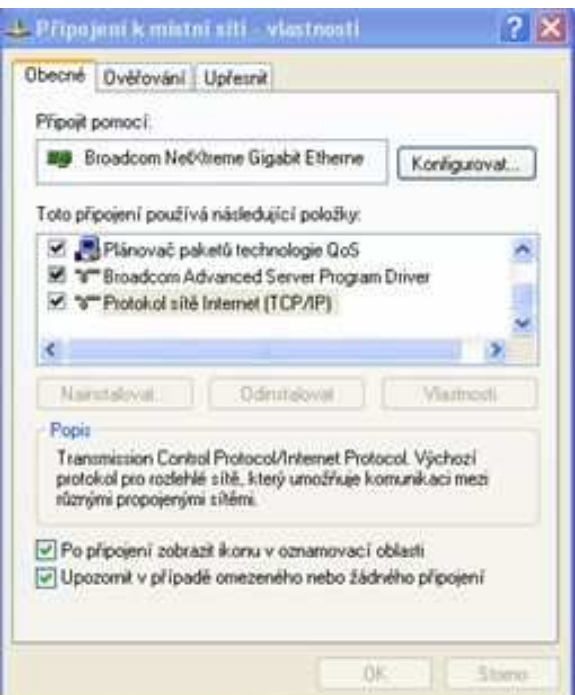

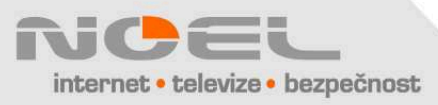

6. Na kartě Protokol sítě internet (TCP/IP) - vlastnosti, nastavíte "Získat adresu IP ze serveru DHCP automaticky" a "Získat adresu serveru DNS automaticky". Nakonec kliknete na tlačítko "OK". Tlačítko "OK" odkliknete i na předchozím okně "Připojení k místní síti - vlastnosti"

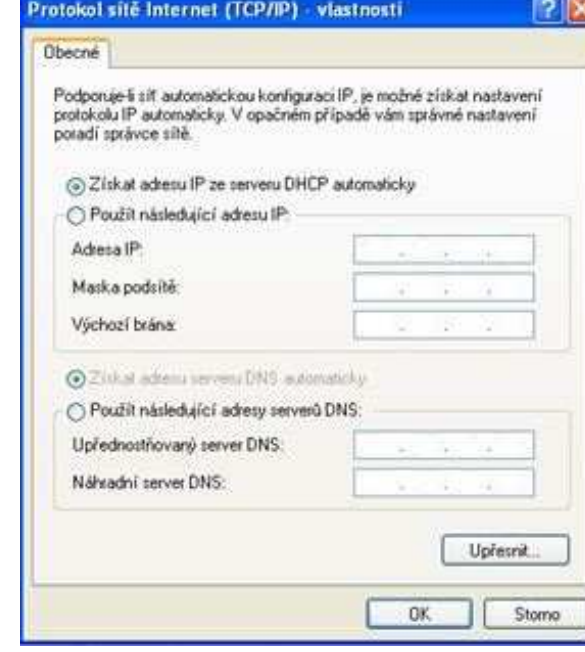

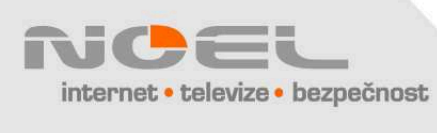